## **Tuto pour remplir et renvoyer**

## **un document avec Adobe Reader DC**

## 1) Ce weekend

Vérifie avec ta famille que tu as accès à Adobe Reader **DC**

- 2) Si ce n'est pas le cas, installe-le gratuitement : <https://get.adobe.com/fr/reader/otherversions/>
- 3) Cette semaine, les jours où nous avons habituellement cours

Ouvre le(s) document(s) à compléter que j'envoie via l'ENT dans « Travail à faire ».

4)

Dans la barre de navigation à droite du document pdf, clique sur le stylo violet **Remplir et signer**

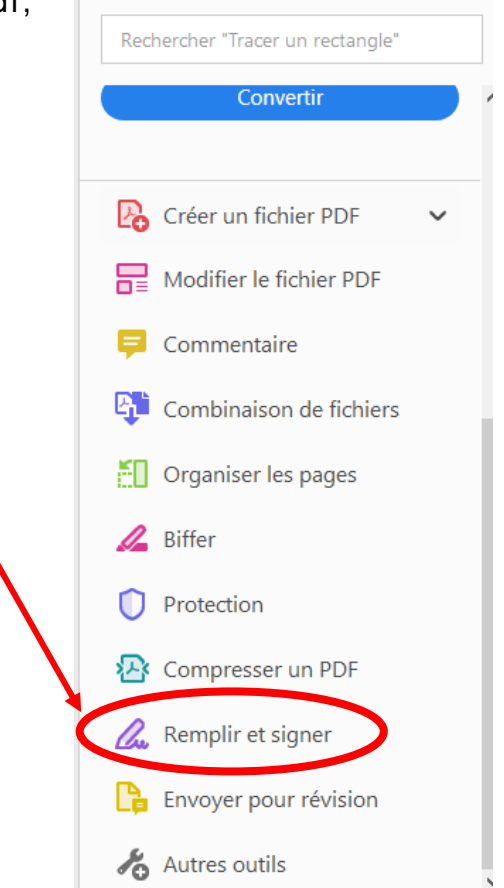

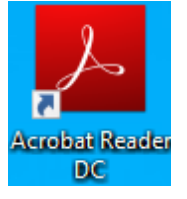

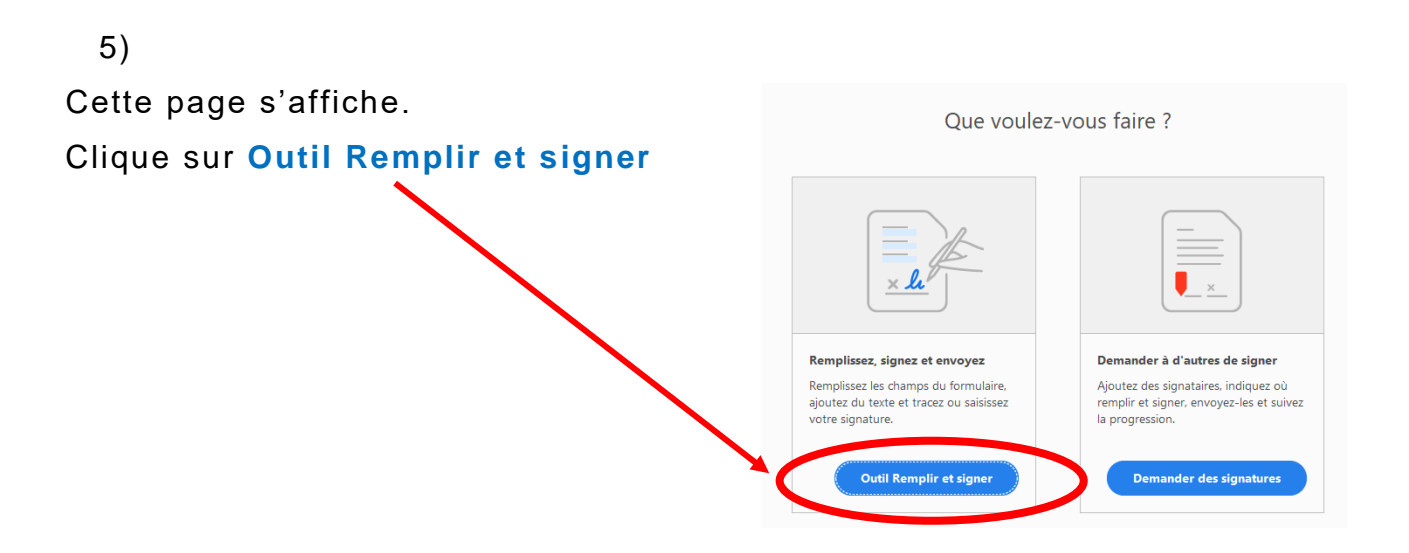

6) Clique sur la zone à compléter. Un encadré apparait et tu peux écrire tes réponses.

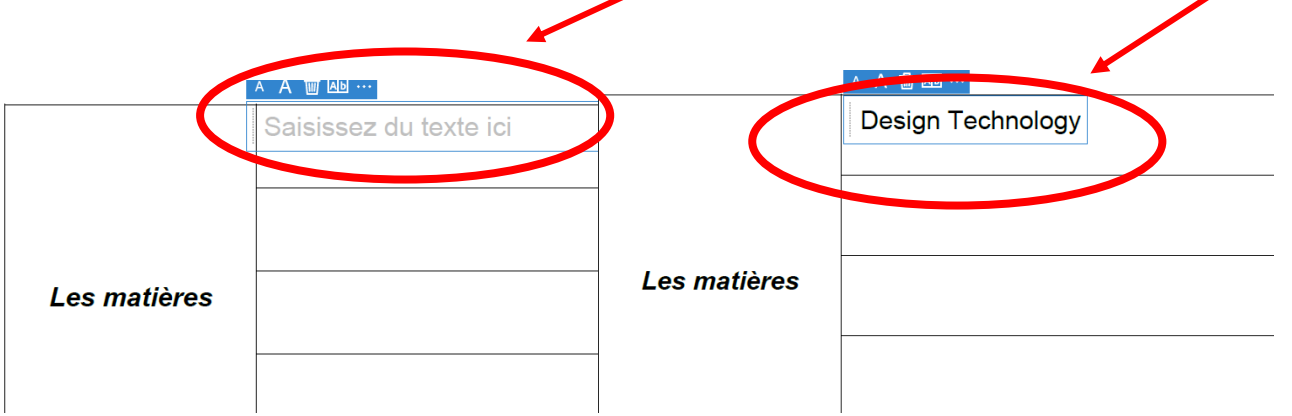

7) Une fois que tout le document est complété, tu l'enregistres puis l'ajoutes dans « Travail rendu » avant de cliquer sur « Envoyer le travail ».